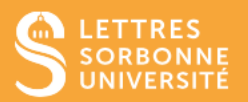

Afin d'engager vos étudiantes et étudiants dans le processus d'apprentissage et de s'assurer que les notions clés du cours ont été assimilées par chacune et chacun, vous avez la possibilité de leur envoyer un sondage.

- 1. Connectez-vous sur Moodle Faculté des Lettres : [https://moodle-lettres.sorbonne](https://moodle-lettres.sorbonne-universite.fr/moodle-2023/)[universite.fr/moodle-2023/](https://moodle-lettres.sorbonne-universite.fr/moodle-2023/) et activez le **mode édition** sur votre cours. **Ajoutez une activité ou une ressource** et sélectionnez **BigBlueButton.**
- 2. Après la mise en place des paramètres, **entrez dans la session.**

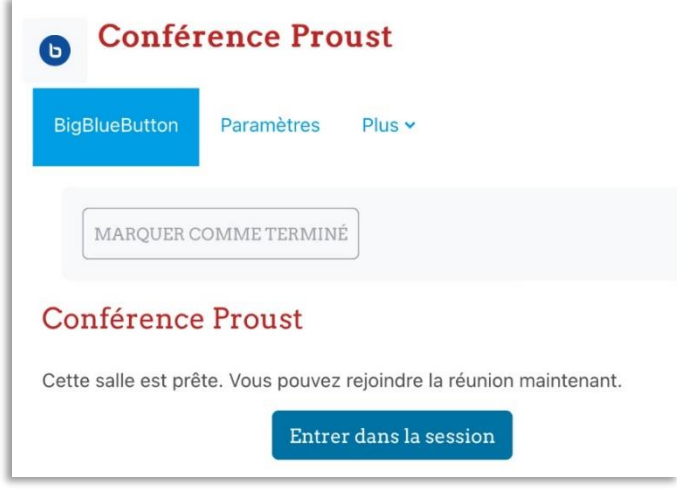

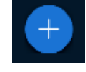

3. Cliquez sur l'icône en bas de la fenêtre principale puis choisissez l'option **Démarrer un sondage.**

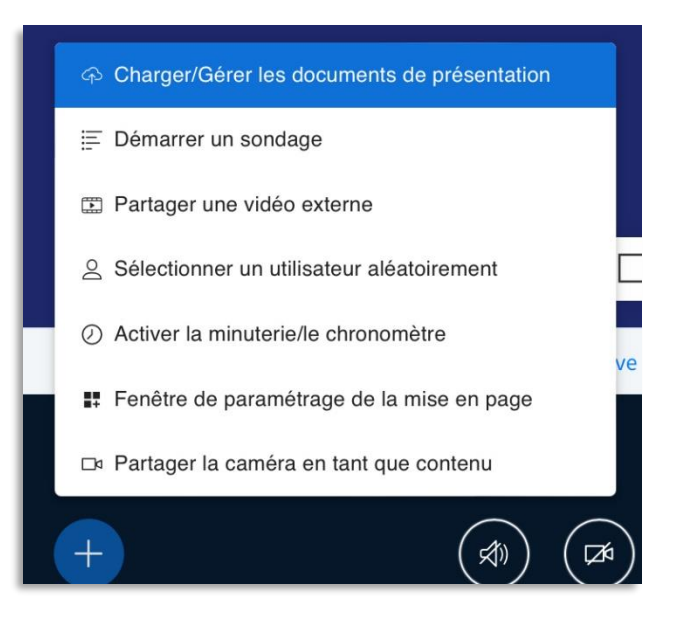

4. Vous pouvez choisir **un sondage par défaut** ou **un sondage à saisie personnelle.** Posez ensuite votre question à l'oral ou dans le format proposé.

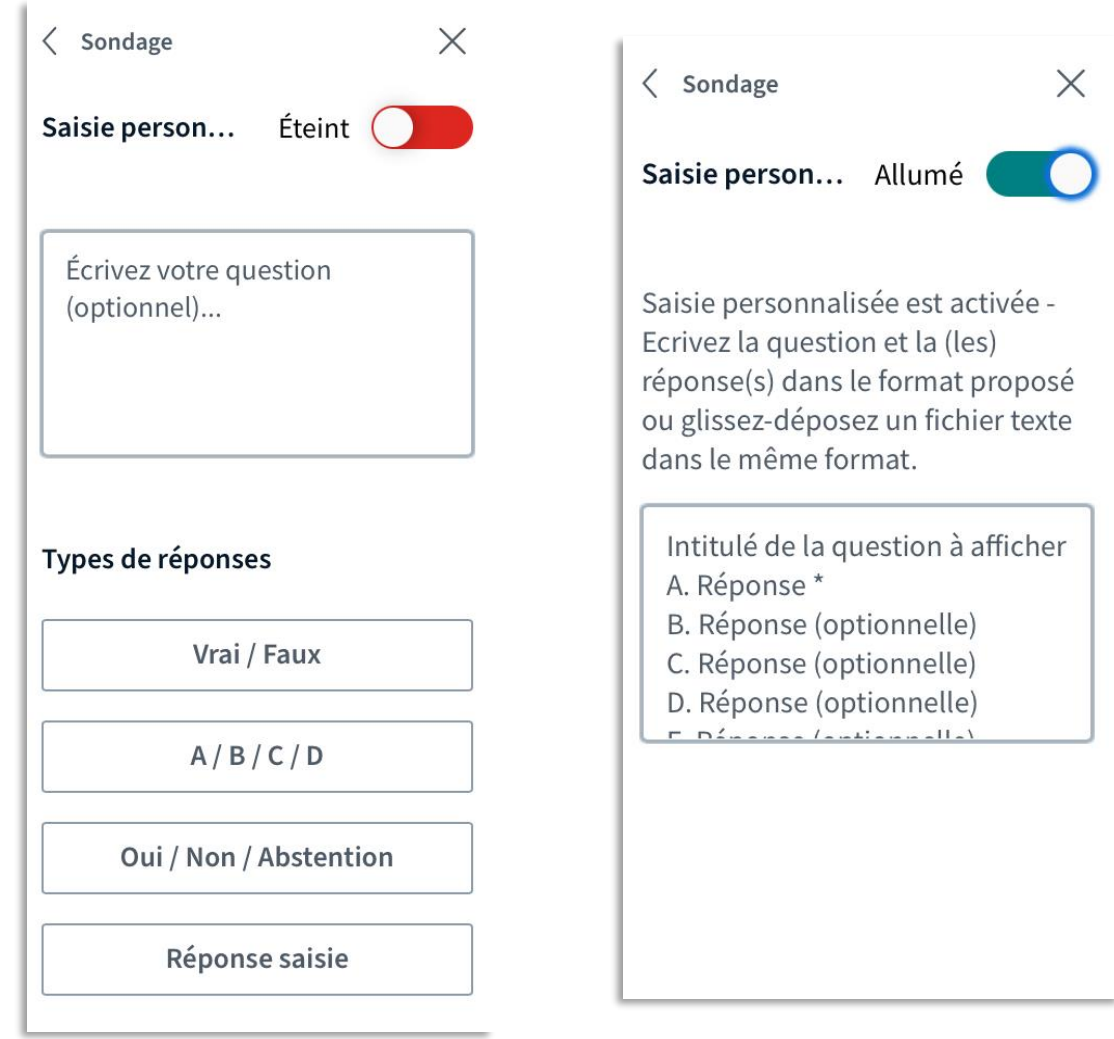

5. Si vous avez choisi un sondage défaut, **sélectionnez le type de réponse attendu** (**Vrai/Faux, A/B/C…)** et cliquez **Débuter un sondage.**

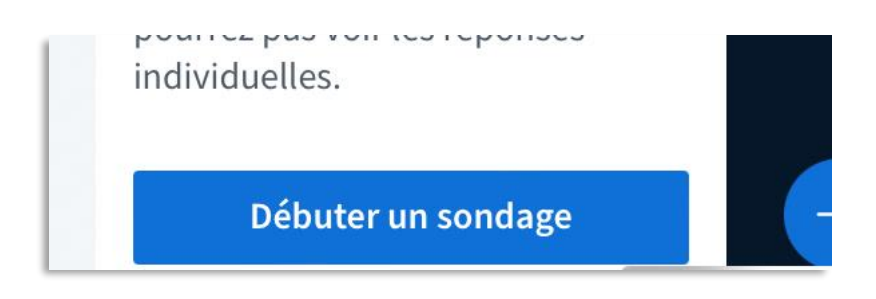

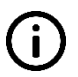

Vous pouvez aussi activer à cette étape Sondage Anonyme juste avant de « Débuter un sondage » si vous ne souhaitez pas voir les réponses individuelles.

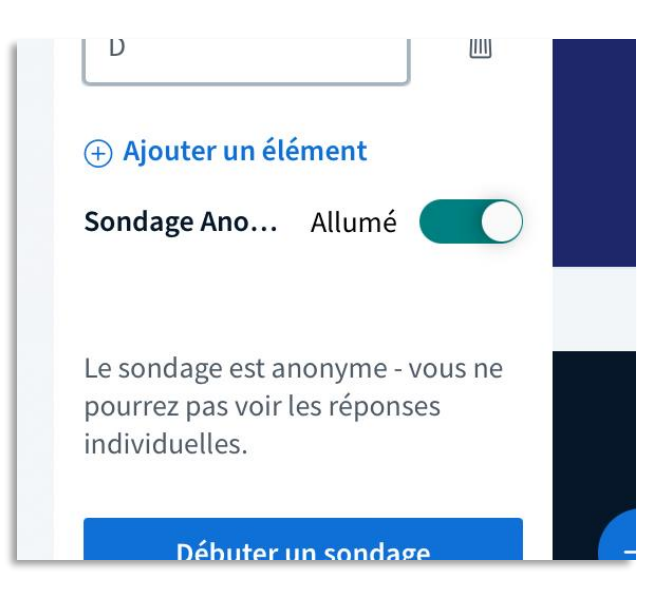

6. Après la mise en place de votre sondage, vous pouvez **voir en direct les réponses** des utilisateurs et les **publier** en cliquant **Publier le sondage.**

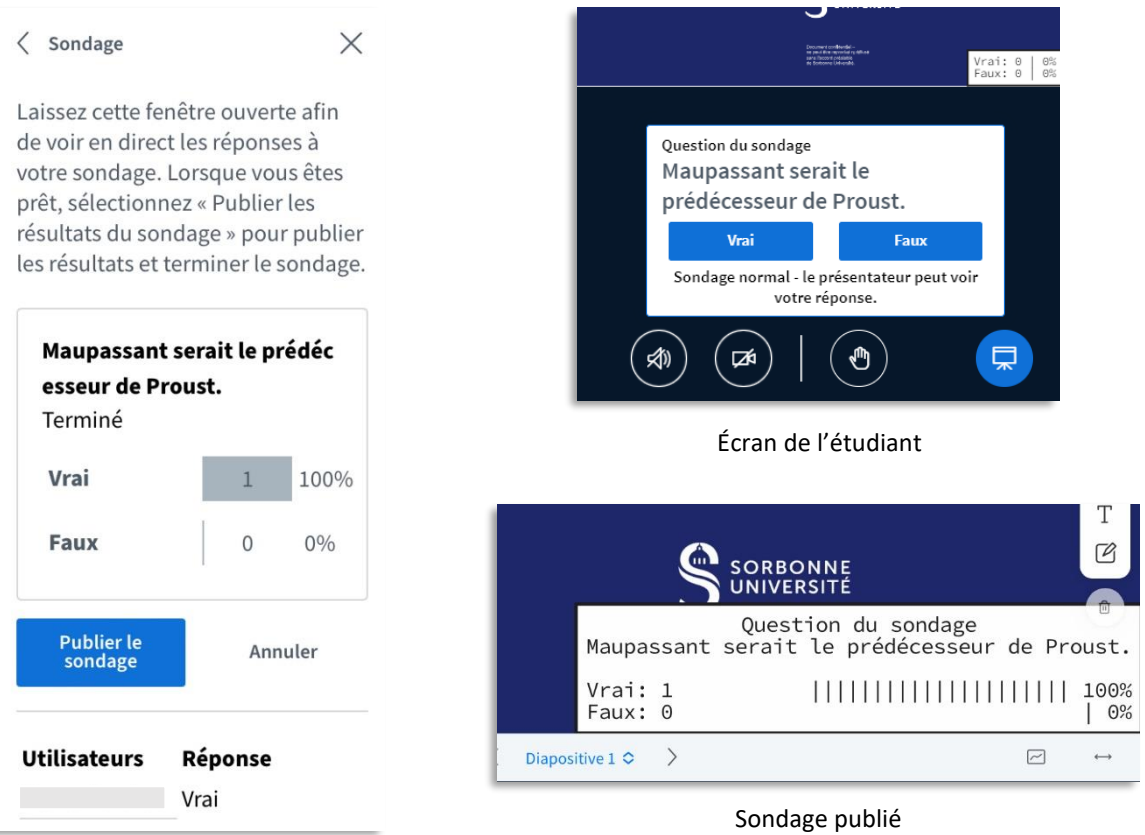